# htw saar

### **Große Dateien den Studierenden per HIZCloud zur Verfügung stellen**

Das Bereitstellen großer Dateien über htw interne Systemlaufwerke mittels lokalem VPN führt nicht nur zu Performanzeinbrüchen, sondern ist auch sehr aufwändig für die Dateiempfänger, da sie entweder vor Ort am Standort sein müssen, oder mögliche längere Downloadzeiten über den VPN in Kauf nehmen müssen.

Laufwerksfreigaben sollten aber insbesondere aus Performance-Aspekten möglichst nicht über VPN genutzt werden, weil

- − die notwendige Rechenleistung des Laptops oder Desktops ansteigt,
- − durch Verbindungsunterbrechungen geöffnete Dateien tendenziell eher zerstört werden können,
- − die übliche asymmetrische Aufteilung der Bandbreite im häuslichen Umfeld diese Tendenz verstärkt,
- − gleichzeitig übertragene Multimedia-Streams wie in Videokonferenzen werden negativ beeinflußt.

Vorteilhafter kann die Bereitstellung über die hizCloud sein. Jedes Mitglied des Kollegiums der htw saar hat einen Zugang zur hizCloud mit 50GB Speicher:

https://cloud.hiz-saarland.de/apps/user\_saml/saml/selectUserBackEnd?redirectUrl=

Wenn Sie Ihren Kursteilnehmenden größere Dateien zum Download zur Verfügung stellen möchten, können Sie mit Ihrem Zugang zur hizCloud einen neuen Ordner erstellen und Ihre Inhalte dort hochladen.

#### **Prämisse: Die Daten enthalten nur Lehrinhalte und enthalten keine personenbezogenen oder anderweitig schützenswerten Daten, außerdem wird das Urheberrecht beachtet.**

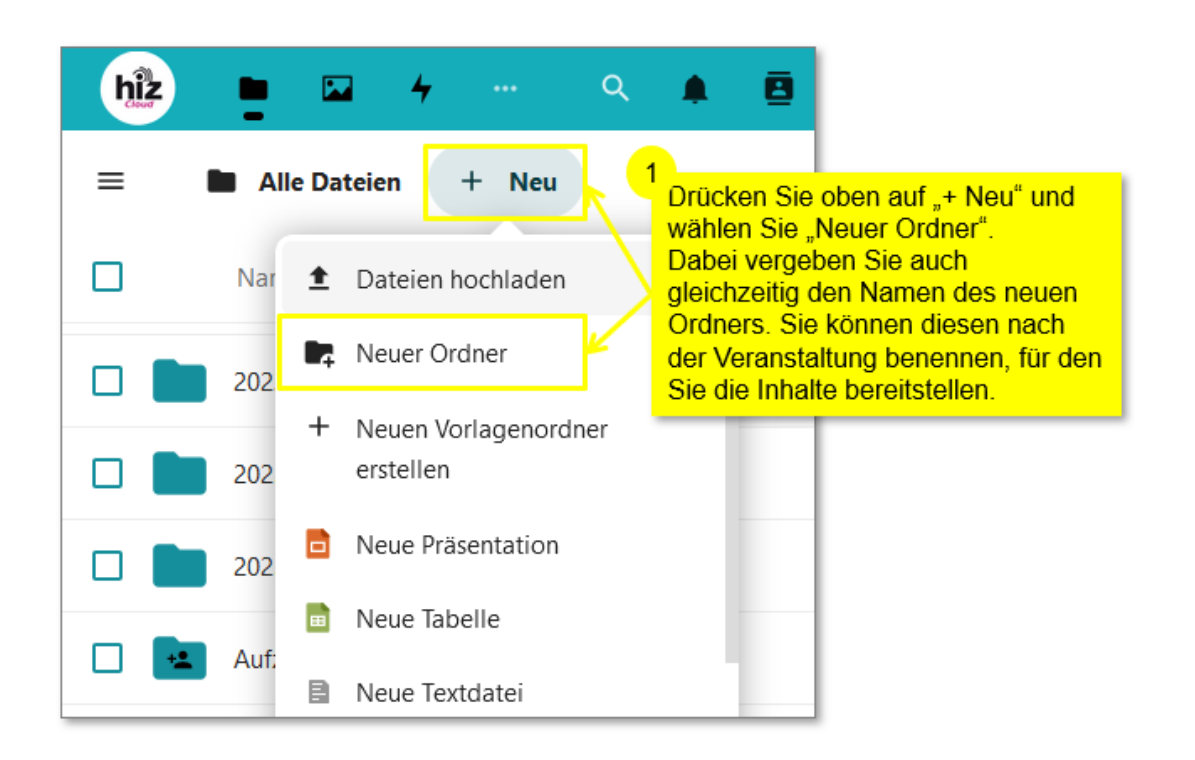

## htw saar

Wenn der neue Ordner erstellt ist, bearbeiten Sie die Freigabe. Den erstellten Freigabelink können Sie nach Belieben bearbeiten und teilen.

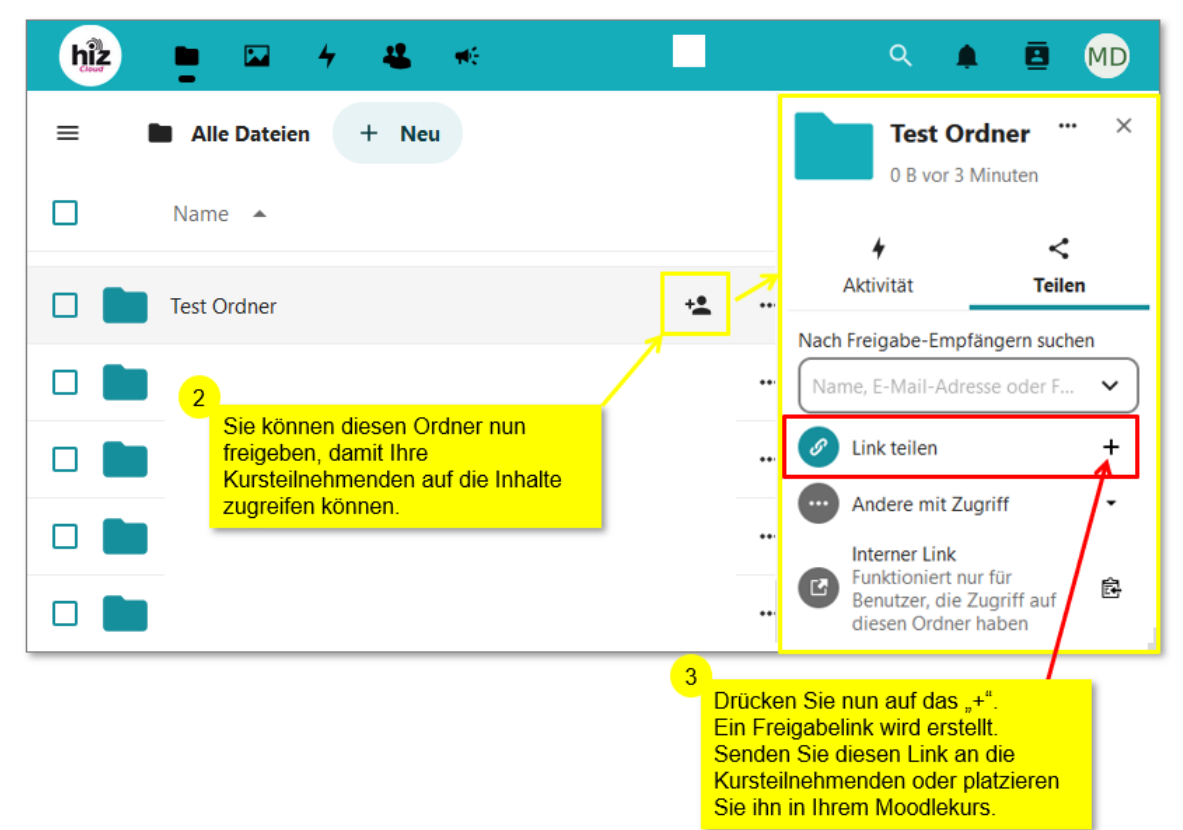

Den Umfang der Freigabe können Sie wie folgt einstellen:

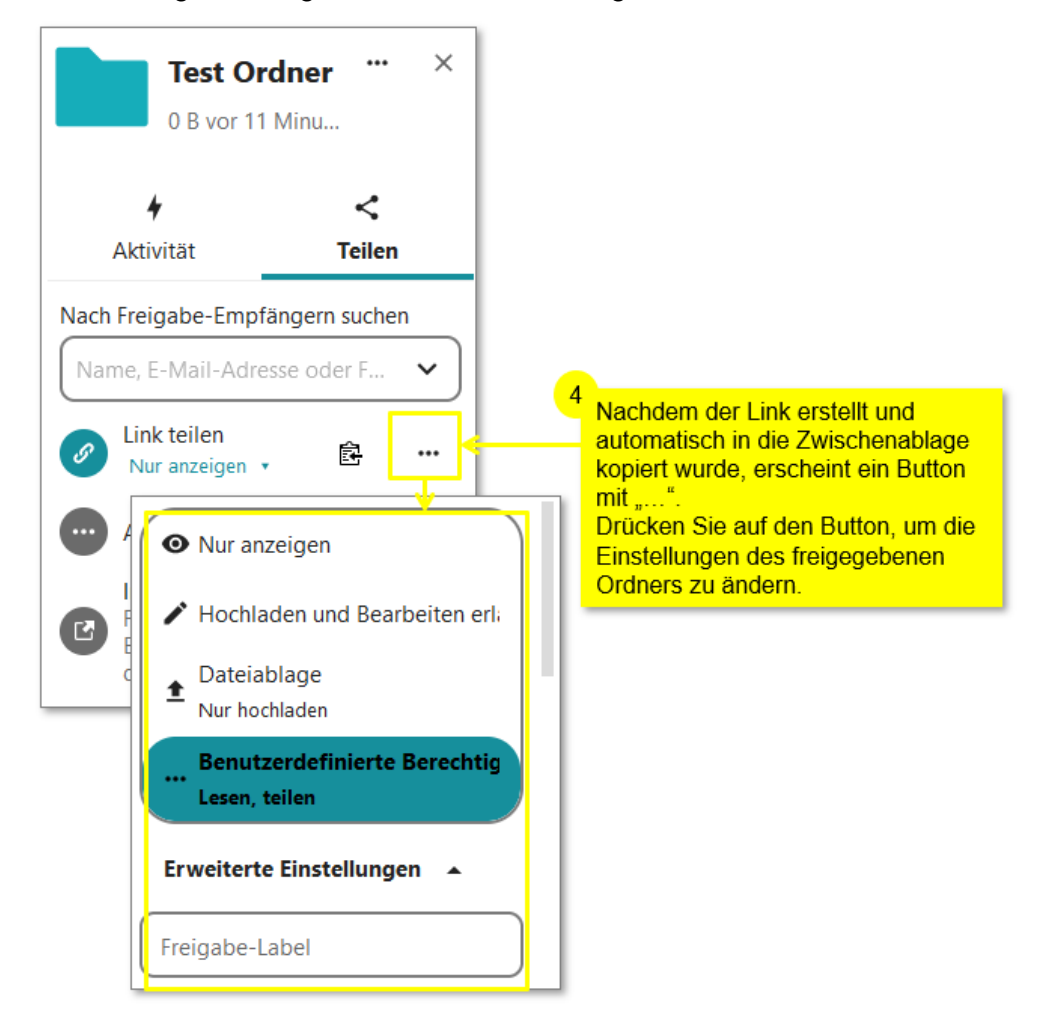

### htw saar

Die Empfänger können mit dem Link auf die Inhalte des Ordners zugreifen und die Inhalte downloaden.

Wichtig: Ersteller\*innen und Nutzer\*innen können weder sehen, wann etwas gedownloadet wurde, was gedownloadet wurde, noch wer es gedownloadet hat.

Sie können in Ihrem Moodlekurs den Link als Aktivität teilen. Dies geht wie folgt:

- 1. Bearbeiten einschalten
- 2. Aktivität oder Material anlegen
- 3. Link/URL auswählen
- 4. Maske ausfüllen und Link einfügen
- 5. Speichern

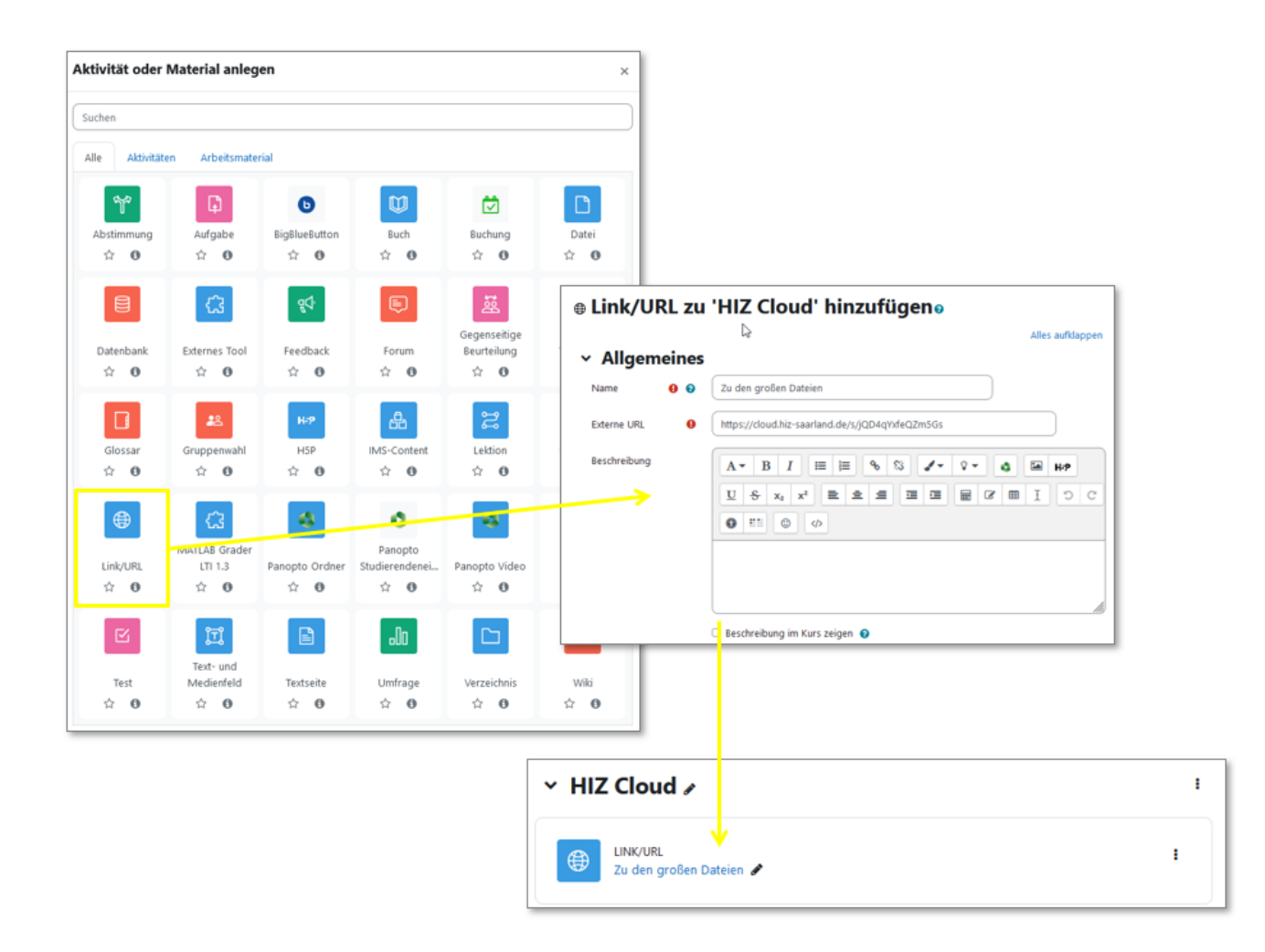